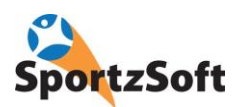

# **SportzSoft Practice Booking User Guide**

The Practice Booking feature within TeamWeb allows coaches and managers to book extra practice times on open time slots the league isn't using to schedule games or other events.

#### *Please be aware that no practices are created until you have paid in full!*

*All bookings are final. No refunds.*

### **Overview of Steps:**

- 1. Login to TeamWeb
- 2. Go to the SCHEDULE tab and click on BOOK FLOOR TIMES
- 3. Search for the available timeslots.
	- a. Select the appropriate Facility or Region
	- b. Click on a day with timeslots
	- c. View the timeslots for that day in the right hand panel
	- d. click the BOOK link for the timeslot you want to book
- 4. Confirm your start and end time for your booking and click on SAVE BOOKING
- 5. Close the Booking window by clicking CLOSE
- 6. Click on PAY ONLINE NOW to process your payment
- 7. Enter credit card details
- 8. View registration receipt click NEXT
- 9. Click FINISH on final screen

#### **Detailed Steps:**

- 1. Login to TeamWeb
- 2. Go to the SCHEDULE tab and click on BOOK FLOOR TIMES

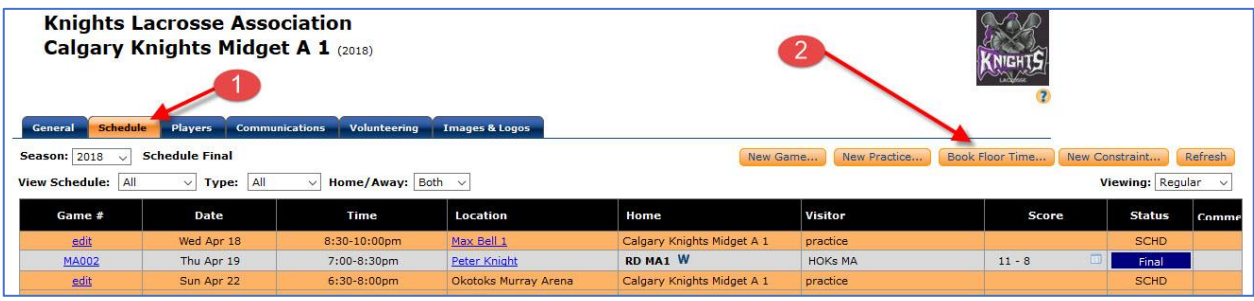

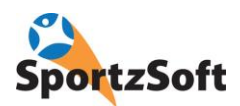

- 3. Search for the available timeslots.
	- a. Select the appropriate Facility or Region
	- b. Click on a day with timeslots
	- c. View the timeslots for that day in the right hand panel
	- d. click the BOOK link for the timeslot you want to book

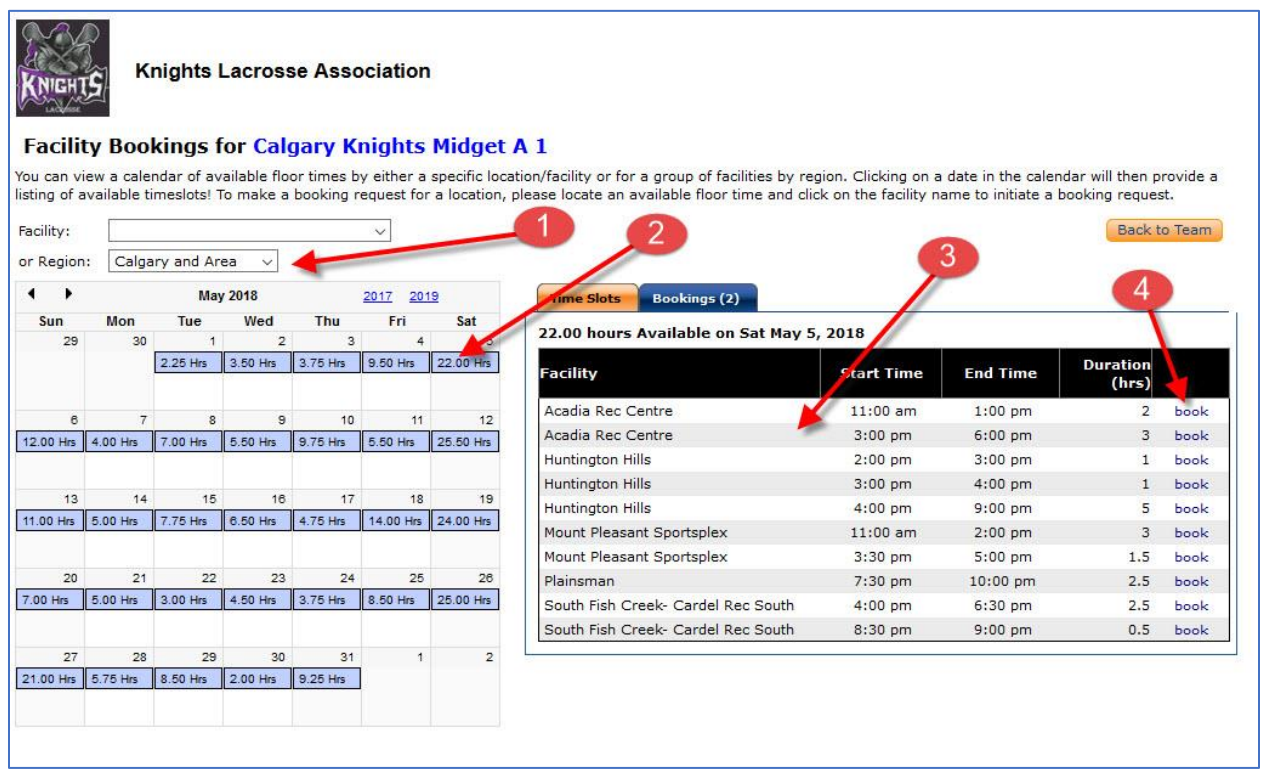

4. Confirm your start and end time for your booking and click on SAVE BOOKING

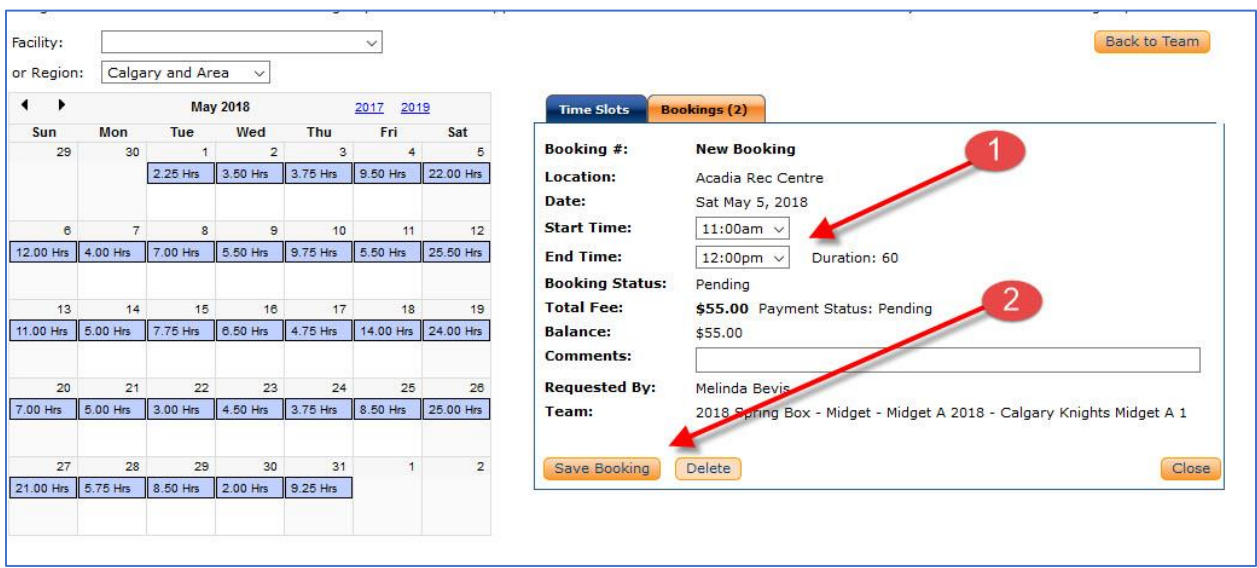

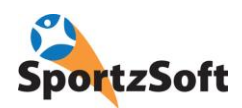

## 5. Close the Booking window by clicking CLOSE

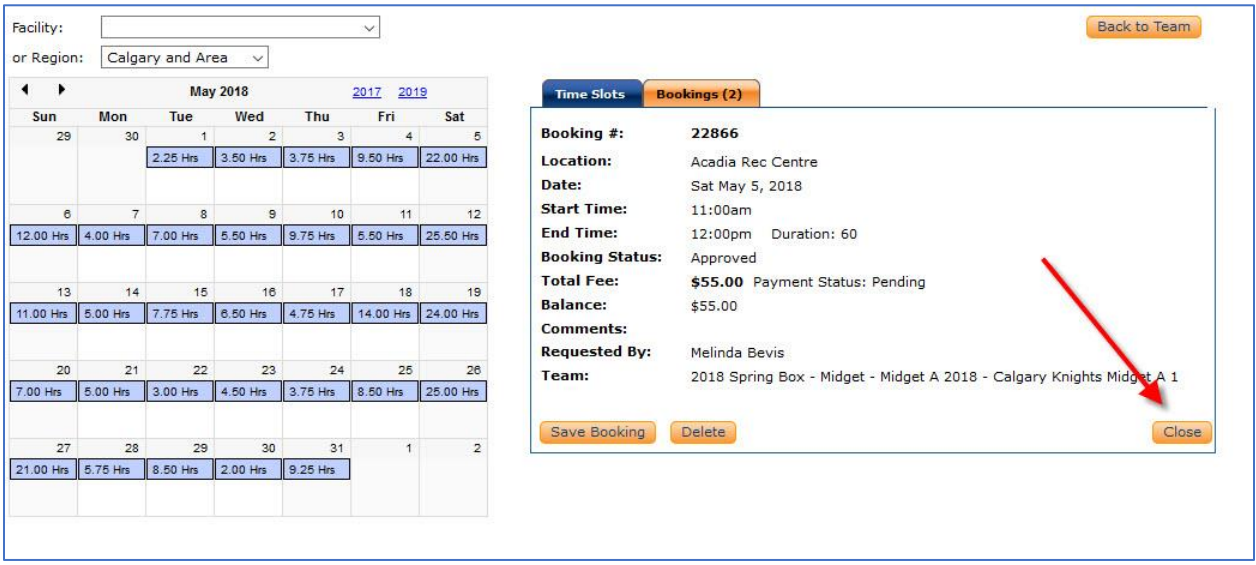

## 6. Click on PAY ONLINE NOW to process your payment

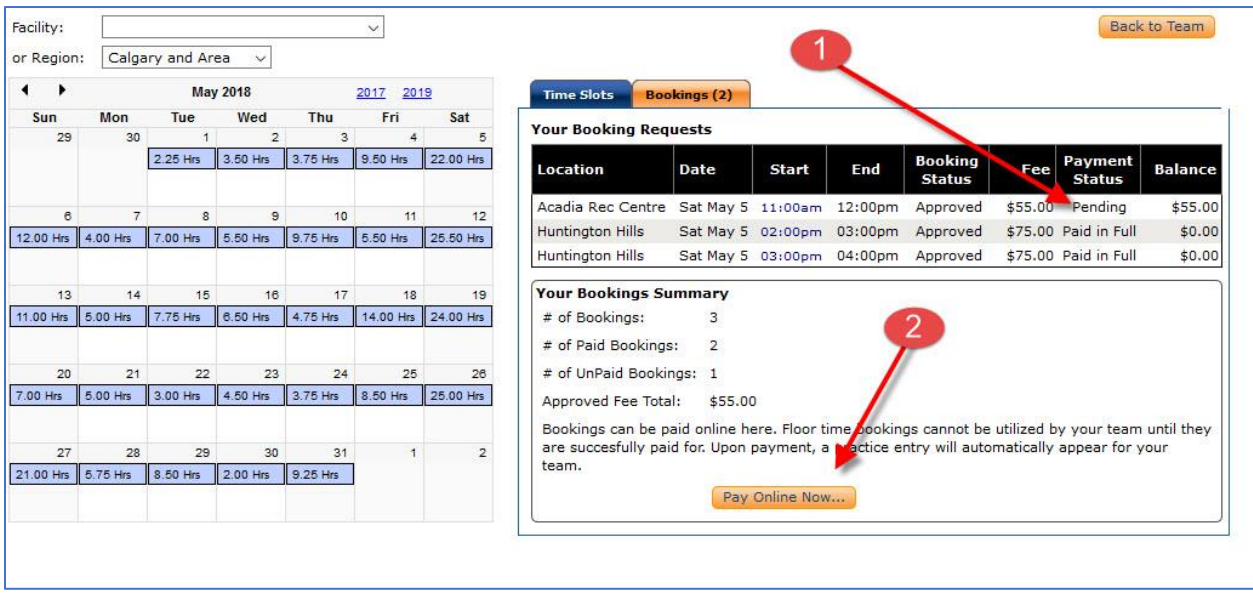

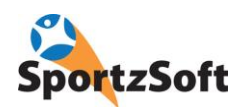

### 7. Enter credit card details

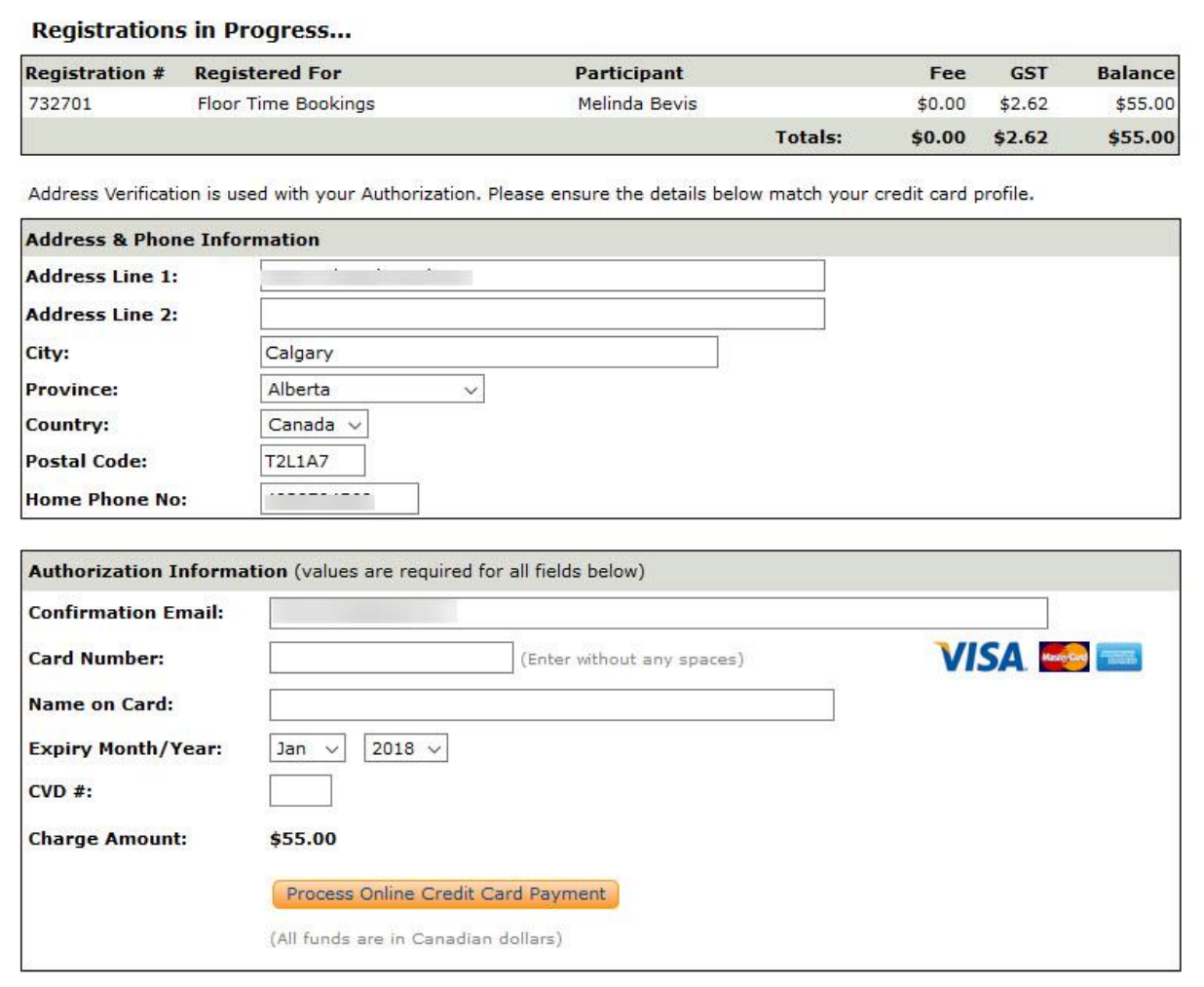

# 8. View registration receipt – click NEXT

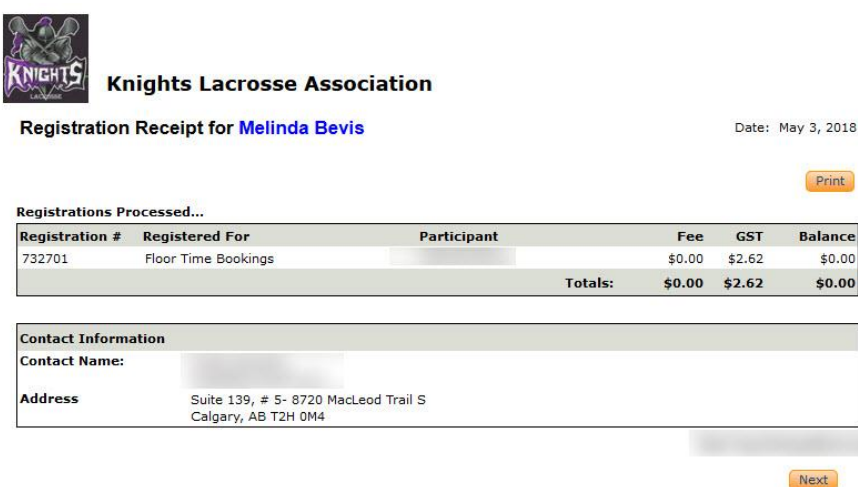

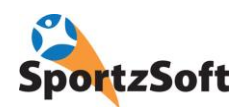

### 9. Click FINISH on final screen

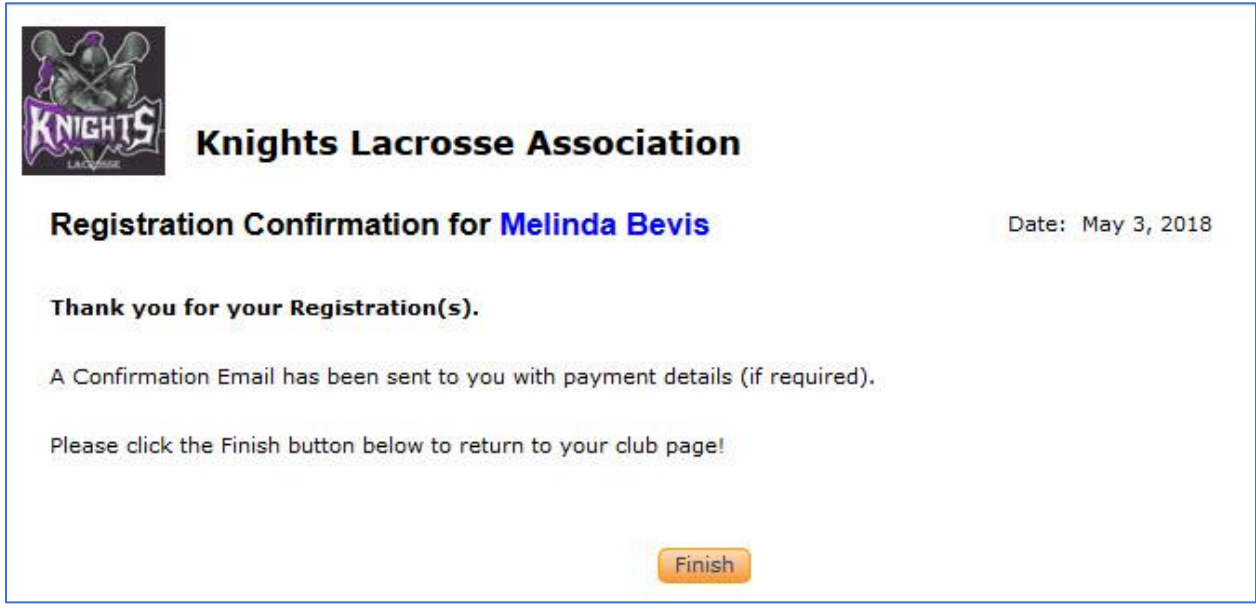

# 10. Your new practice booking will appear on BOOKING tab

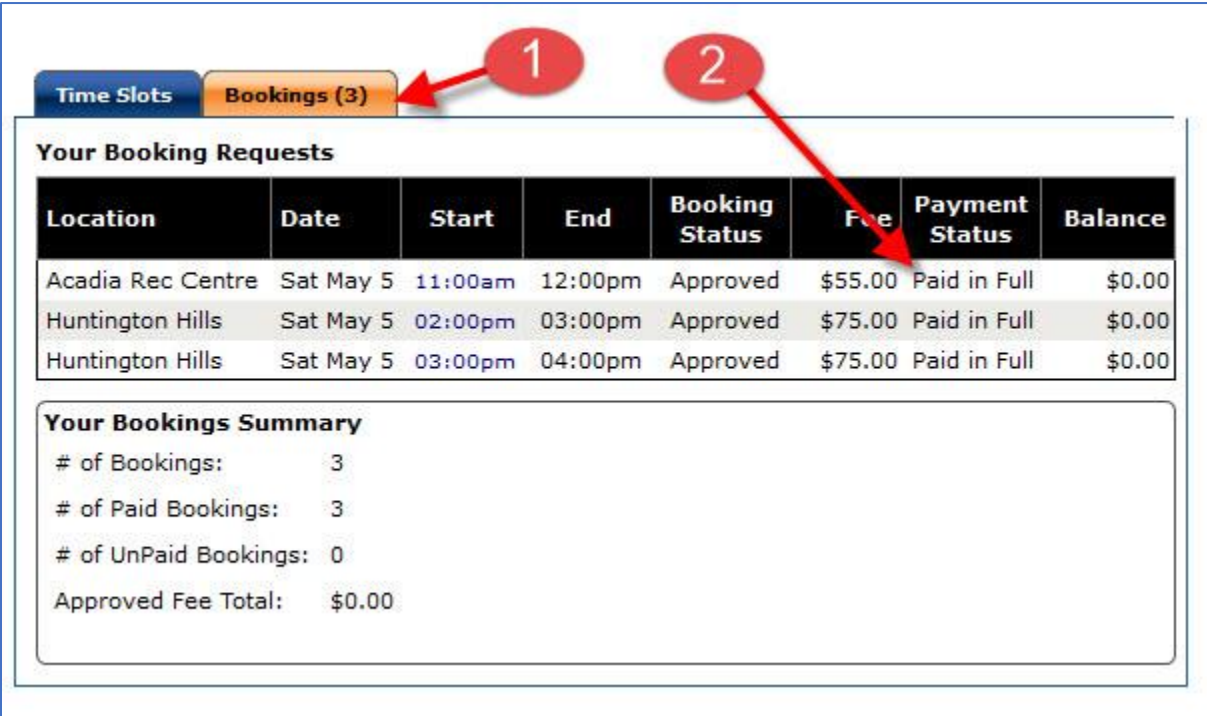

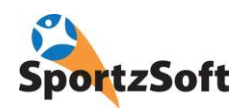

#### 11. Go Back to you Team Site

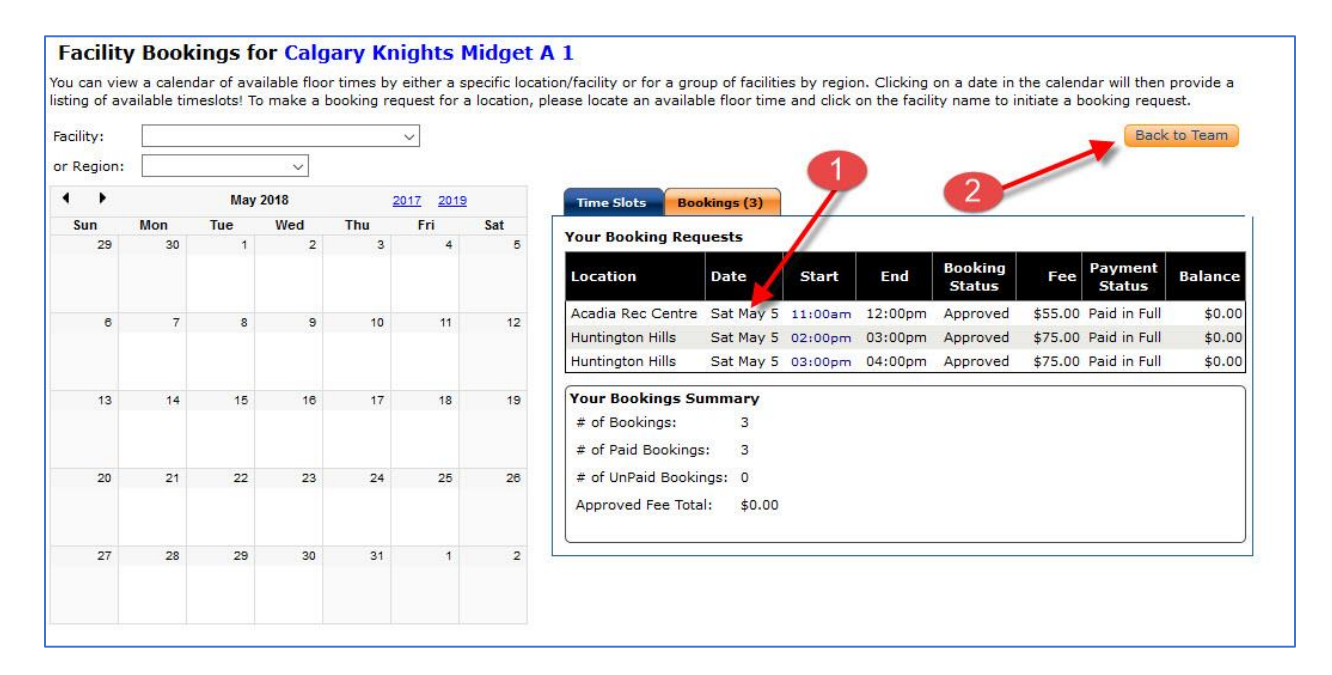

#### 12. New Practice will be on Schedule

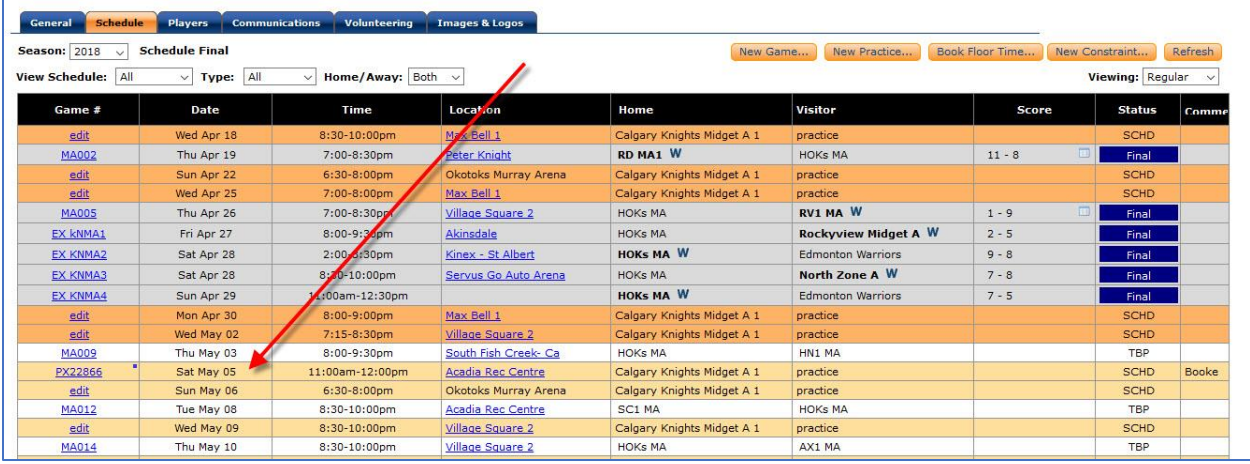

You're done!!!